## **SAMSUNG**

# SAMSUNG KIOSK User Manual

#### KMC-W (KM24C-3, KM24C-C, KM24C-5)

The colour and the appearance may differ depending on the product, and the content in the manual is subject to change without prior notice to improve the performance. Recommended hours of use per day of this product is under 16 hours. If the product is used for longer than 16 hours a day, the warranty may be void.

An administration fee may be charged in the following situations:

(a) An engineer is called out at your request, but it is found that the product has no defect (i.e., where the user manual has not been read).

(b) You bring the unit to a repair centre, but it is found that the product has no defect (i.e., where the user manual has not been read).

You will be informed of the administration fee amount before a technician visits.

#### © Samsung

Samsung owns the copyright for this manual. Use or reproduction of this manual in parts or entirety without the authorization of Samsung is prohibited. Trademarks other than Samsung are property of their respective owners.

# Table of contents

#### [Before using the product](#page-2-0)

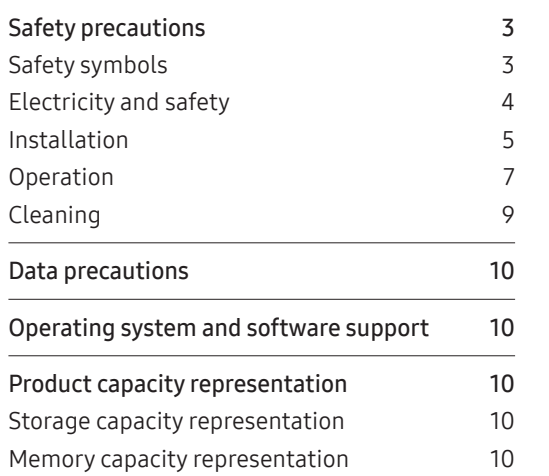

#### [Preparations](#page-10-0)

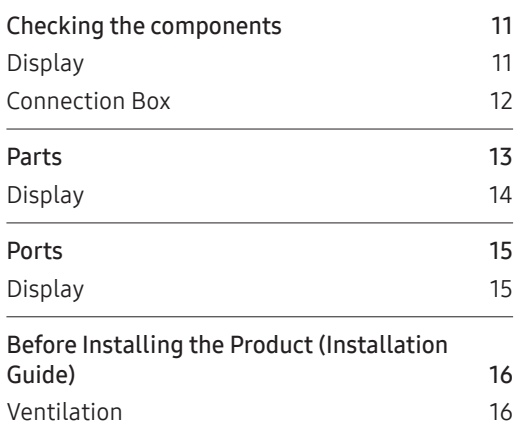

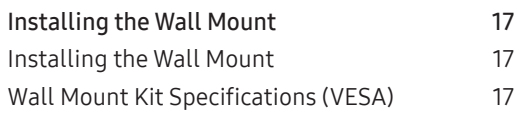

#### [Basics](#page-17-0)

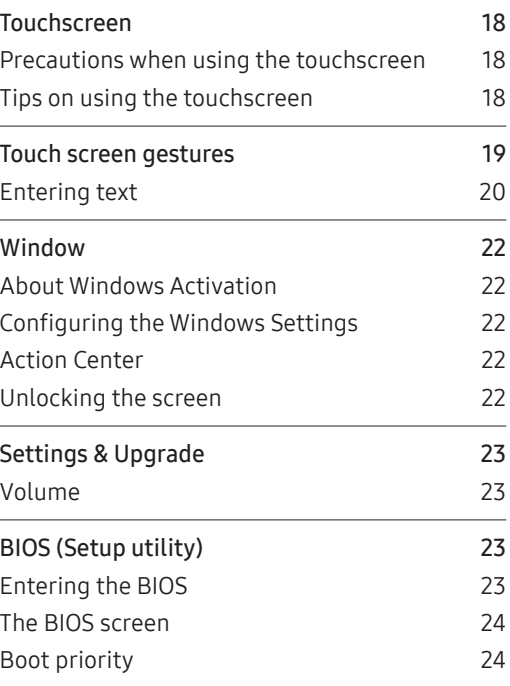

#### [Menu](#page-24-0)

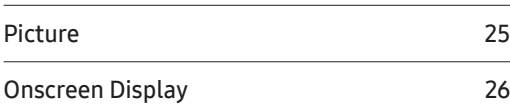

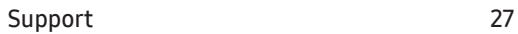

## [Troubleshooting Guide](#page-27-0)

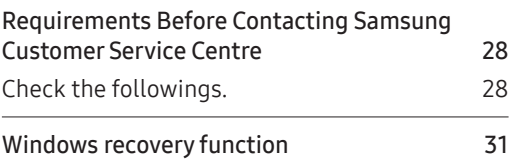

#### [Specifications](#page-31-0)

[General](#page-31-0) 32

#### [Appendix](#page-32-0)

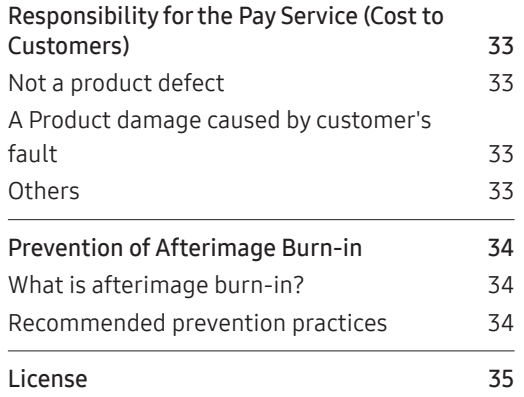

# <span id="page-2-0"></span>Chapter 01 Before using the product

## Safety precautions

The following safety instructions are to ensure your personal safety and prevent property damage. Please read the following to ensure the proper use of the product.

### Safety symbols

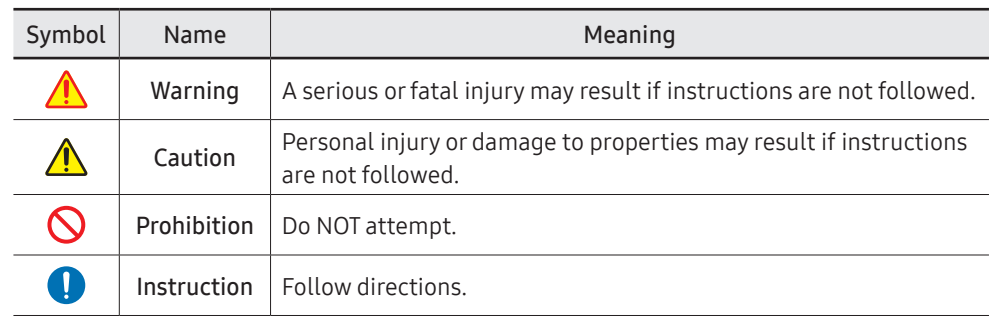

#### CAUTION

#### RISK OF ELECTRIC SHOCK. DO NOT OPEN.

CAUTION: TO REDUCE THE RISK OF ELECTRIC SHOCK, DO NOT REMOVE COVER (OR BACK). THERE ARE NO USER SERVICEABLE PARTS INSIDE. REFER ALL SERVICING TO QUALIFIED PERSONNEL.

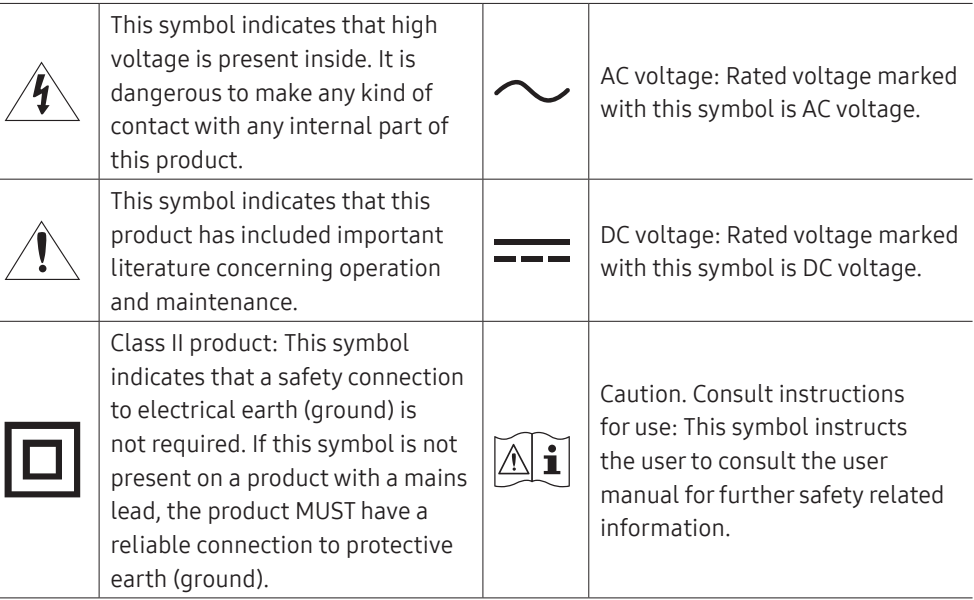

## <span id="page-3-0"></span>Electricity and safety

 $\triangle$  The following images are for reference only. Real-life situations may differ from what is shown in the images.

#### Warning

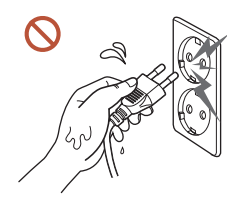

Do not touch the power plug with wet hands. Otherwise, an electric shock may result.

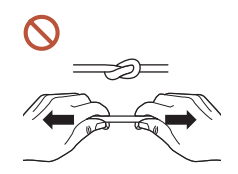

Do not bend or pull the power cable with force. Be careful not to leave the power cable under a heavy object.

Product failure, an electric shock or fire may result from a damaged cable.

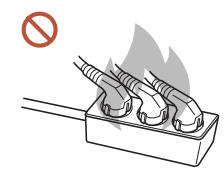

Do not connect multiple products to a single power socket. Overheated power sockets may cause a fire.

- Insert the power plug all the way in so it is not loose.  $\bullet$ An unsecure connection may cause a fire.
- Clean any dust around the pins of the power plug or the power socket with a dry  $\bullet$ cloth.

A fire may result.

Connect the power plug to a grounded power socket. (Except for devices that do  $\blacksquare$ not provide grounding)

An electric shock or injury may result.

Do not use a damaged power plug or a loose power socket.  $\infty$ An electric shock or fire may result.

#### <span id="page-4-0"></span>∧ Caution

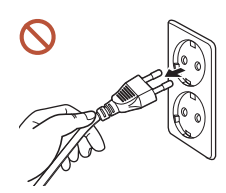

Hold the plug when disconnecting the power cable from the power socket.

An electric shock or fire may result.

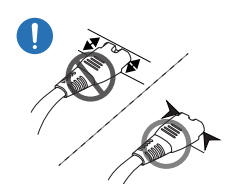

When connecting the power plug to the port, be sure to connect it completely.

If the power plug is not completely connected to the port, the plug may be unexpectedly disconnected, or there is a risk of overheating due to overcurrent, leading to safety accidents.

Only use the power cable provided with your product by Samsung. Do not use the power cable with other products.

An electric shock or fire may result.

Keep the power socket where the power cord is connected unobstructed.  $\blacksquare$ 

When a problem occurs with the product, the power cord must be unplugged to completely cut off power to the product. Note that the product is not completely powered down by using only the power button on the remote.

- Do not disconnect the power cable while the product is being used.  $\infty$ The product may become damaged by an electric shock.
- You can only assemble the power strip provided with the kiosk. Using any other  $\infty$ power strip cannot guarantee your safety.
- Plug the unused outlets in the power strip with the provided cover.

## Installation

#### **A** Warning

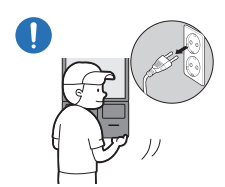

Before moving the product, turn off the power switch and disconnect the power cable and all other connected cables. Damage to the cable may cause a fire or electric shock.

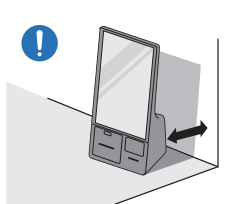

When installing the product, keep it at a distance from the wall so that it is well ventilated.

An increased internal temperature may cause a fire.

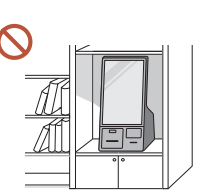

Do not install the product in a poorly ventilated space such as bookcase or closet.

An increased internal temperature may cause a fire.

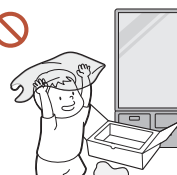

Keep the plastic packaging out of the reach of children. Children's misuse of the plastic packaging may cause suffocation.

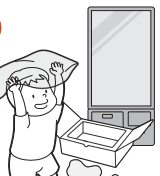

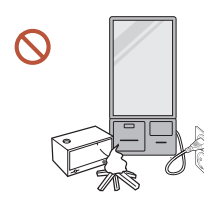

Do not install the power cable (DC power supply) and the product near heat sources.

(Candles, mosquito repellents, cigarettes, sprays, heating devices, places exposed to direct sunlight(Except for Outdoor products), and more)

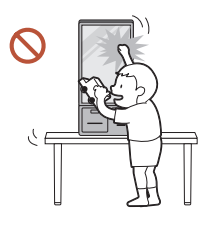

When installing the product, fix it firmly so that it does not fall. If the product is not fixed firmly and a child touches the product while playing, the product may fall, causing damage to the product or injury to the child.

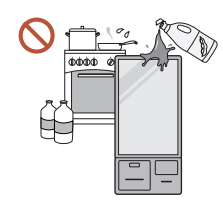

Do not install the product in a kitchen or near a kitchen counter. Edible oil or oil vapor can damage or deform the product.

Have a technician install the wall-mount hanger. Installation by an unqualified person can result in an injury. Only use approved cabinets.

If the product is installed in an unusual location, the surrounding environment  $\blacksquare$ may cause a serious quality problem. Therefore, be sure to contact Samsung Customer Service Centre before installation.

(Places where many fine dusts are generated, places where chemicals are used, places with too high or low temperatures, places with a lot of moisture or water, transportation equipment such as vehicles, airports and stations used continuously for a long time, and more)

#### ∧ Caution

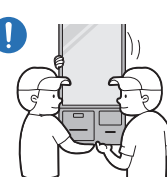

#### Do not drop the product while moving.

The product may fall, causing personal injury or product damage.

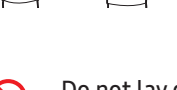

Do not lay down the product on its front. The screen may become damaged.

Prolonged exposure to direct sunlight may discolour the surface of the screen  $\Omega$ display.

## <span id="page-6-0"></span>Operation

#### **∧** Warning

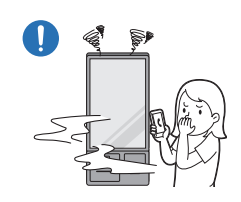

If the product generates a strange noise, a burning smell, or smoke, unplug the power plug immediately and contact your Samsung Customer Service Centre.

An electric shock or fire may result.

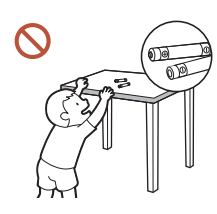

Keep the remote control batteries and the small accessories out of the reach of children. Ensure children do not swallow any of them. If children have had the battery in their mouths, consult your doctor immediately.

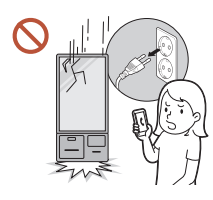

If the product is dropped or its appearance is damaged, turn off the power switch and disconnect the power cord. Then contact Samsung Customer Service Centre.

Continued use can result in an electric shock or a fire.

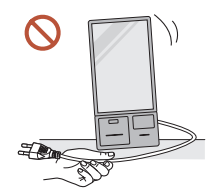

Do not move the product by pulling the power cord or any cable. Product failure, an electric shock or fire may result from a damaged cable.

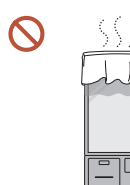

Ensure the vents are not blocked by tablecloths or curtains. An increased internal temperature may cause a fire.

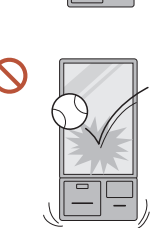

#### Do not apply an impact to the product.

- The screen display may be damaged.
- An electric shock or fire may result.

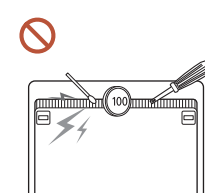

Do not insert metallic objects (chopsticks, coins, hairpins, etc) or objects that burn easily (paper, matches, etc) into the product (via the vent or input/output ports, etc).

- If foreign substances enter the product, be sure to power off the product and disconnect the power cord. Then contact Samsung Customer Service Centre.
- Product failure, an electric shock or fire may result.

Do not place objects containing liquid (vases, pots, bottles, etc) or metallic objects on top of the product.

- If foreign substances such as water enter the product, be sure to disconnect the power cord. Then contact Samsung Customer Service Centre.
- Product failure, an electric shock or fire may result.

During a lightning or thunderstorm, power off the product and disconnect the power cord.

An electric shock or fire may result.

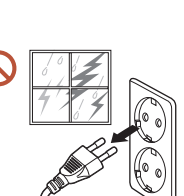

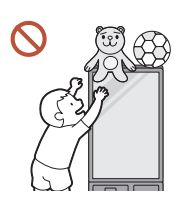

Do not leave heavy objects or items that children like (toys, sweets, etc.) on top of the product.

The product or heavy objects may fall as children try to reach for the toys or sweets resulting in a serious injury.

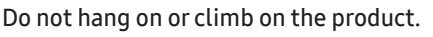

- The product may fall, causing personal injury or even death.
- Be especially careful that children do not hang on or climb on the product.

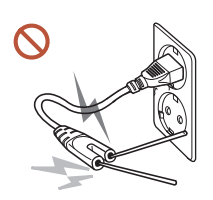

While the power plug is plugged into a power socket, do not insert a chopstick or other conductor into a remaining power socket. Also, after disconnecting the power plug from the power socket, do not touch the pins of the plug immediately.

Otherwise, an electric shock may result.

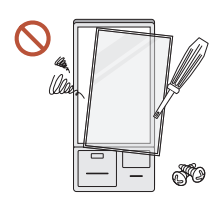

There is a high voltage inside the product. Never disassemble, repair or modify the product yourself.

- Contact Samsung Customer Service Centre for repairs.
- An electric shock or fire may result.
- If a gas leakage is found, do not touch the product or the power plug, and ventilate the room immediately.

Sparks can cause an explosion or fire.

Do not use humidifiers or stoves around the product.  $\Omega$ An electric shock or fire may result.

#### ∧ Caution

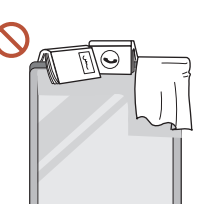

Do not place heavy objects on the product. Product failure or personal injury may result.

When you do not use the product for a long time due to vacation or other reason, disconnect the power cord from the power socket.

Dust accumulation combined with heat can cause a fire, electric shock or electric leakage.

- Use the product at the recommended resolution and frequency.  $\blacksquare$ Your eyesight may deteriorate.
- Rest your eyes for more than 5 minutes for every 1 hour of product use. Œ Eye fatigue will be relieved.
- Leaving the screen fixed on a stationary image for an extended period of time may A cause afterimage burn-in or defective pixels.

When you do not use the product for a long time, activate power-saving mode or set the screen saver to moving-picture mode.

Do not use or keep combustible spray or an inflammable substance near the Œ product.

An explosion or fire may result.

- Do not watch the product screen too closely and continuously for a long time.  $\infty$ Your eyesight may deteriorate.
- Do not lift or move the product when it is in operation.
- Do not touch the screen when the product has been turned on for an extended period of time as it will become hot.

## <span id="page-8-0"></span>Cleaning

#### **A** Warning

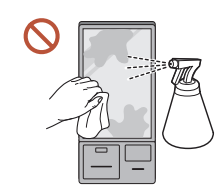

Do not spray water or cleaner directly on the product.

- The product's surface may be damaged, or the markings may be erased.
- An electric shock or fire may result.

#### ∧ Caution

- When cleaning, be sure to disconnect the power plug.
- Wipe the surface with a slightly wet, soft cloth, and then wipe with a dry cloth.

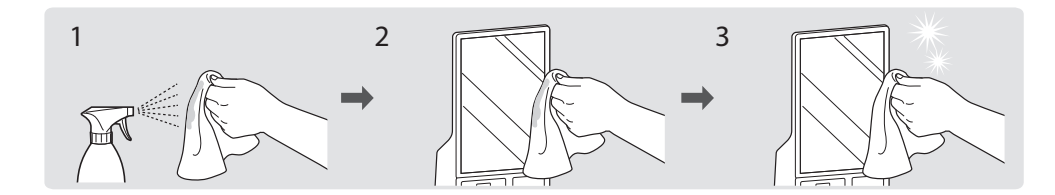

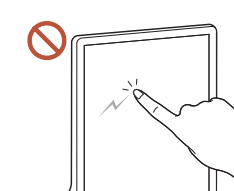

Wipe gently with a soft and dry cloth such as superfine fibers or cotton flannels to prevent scratches because the surface of the product and the screen display are vulnerable to scratches.

- The product's surface may be damaged, or the markings may be erased.
- The product's surface or the screen display can be easily scratched with foreign substances.
- Do not scratch the screen with nails or sharp objects. Scratches may leave marks or damage the product.
- Removing a sticker attached on the screen may leave residues. Clean the residues before watching the screen.
- Do not strongly press and rub the product. Damage to the product may result.
- If you need to clean the glass part of the touchscreen models, apply IPA (Isopropyl  $\blacksquare$ Alcohol, 70% or less) on a smooth dry cloth (such as superfine fibers or cotton flannels), and gently wipe with it.
	- IPA (Isopropyl Alcohol) is a colourless and flammable drug that can cause eye damage when it gets in the eye, and it is harmful to the human body. Please handle with care.
	- If you use IPA (Isopropyl Alcohol) to clean any other part than the glass parts, the product's exterior may be discoloured or cracked, the surface of the panel may be peeled off, or the marking may be erased.
- Do not apply chemicals containing alcohol, solvent, or surfactant such as wax, benzene, thinner, pesticide, air freshener, lubricant, or cleaner to the product. The product's exterior may be discoloured or cracked, the surface of the panel may be peeled off, or the markings may be erased.

<span id="page-9-0"></span>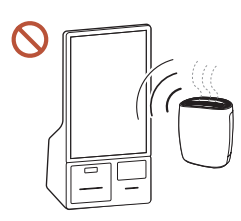

Due to the characteristics of high-glossy products, using a UV humidifier nearby may create white-coloured stains on the product.

Contact Samsung Customer Service Centre if the inside of the product needs cleaning (service fee will be charged).

## Data precautions

Samsung shall not be liable for any data loss. Please take care to avoid losing any important data and back up your data to prevent any such data loss.

## Operating system and software support

If you change the product's factory OS (Operating System) to another OS or if you install software which is not supported by the product's original factory OS, you will not receive any technical support, product exchange or refund, and a fee will be charged when requesting a service.

Please use your product with the original factory OS. If you install an OS other than the factory OS, data may be deleted or the product may not start.

\* Please use only Windows 10 IOT Enterprise 64-bit for this model.

# Product capacity representation

#### Storage capacity representation

The capacity of the storage device (HDD, SSD) of the manufacturer is calculated assuming that  $1$  KB =  $1,000$  Bytes.

However, the operating system (Windows) calculates the storage device capacity assuming that 1 KB = 1,024 Bytes. Therefore, the available capacity of the HDD in Windows is smaller than the actual capacity due to the difference in capacity calculation. For example, for an 80 GB HDD, Windows calculates the capacity as 74.5 GB, (80x1,000x1,000x1,000) Bytes/ (1,024x1,024x1,024) Bytes = 74.505 GB.

In addition, the capacity representation in Windows may be even smaller because some programs, such as Samsung Recovery, may reside in a hidden area of the HDD.

### Memory capacity representation

The available memory capacity in Windows is less than the actual capacity of memory. This is because some memory is required for regular system operations.

For example, for 1 GB (= 1,024 MB) memory installed, Windows may report the capacity as 1,022 MB or less.

# <span id="page-10-0"></span>Chapter 02 Preparations

## Checking the components

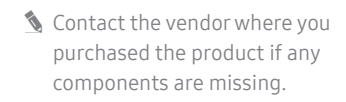

- **S** The pictures may look different from the actual components.
- **IF The provided components may** differ depending on the model and the country.

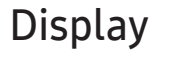

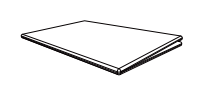

Power adapter

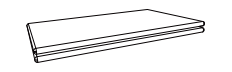

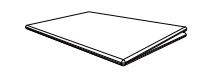

Quick setup guide **Container and Container Warranty card** Regulatory guide **Container Setup Server condensation** 

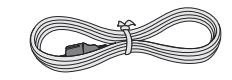

<span id="page-11-0"></span>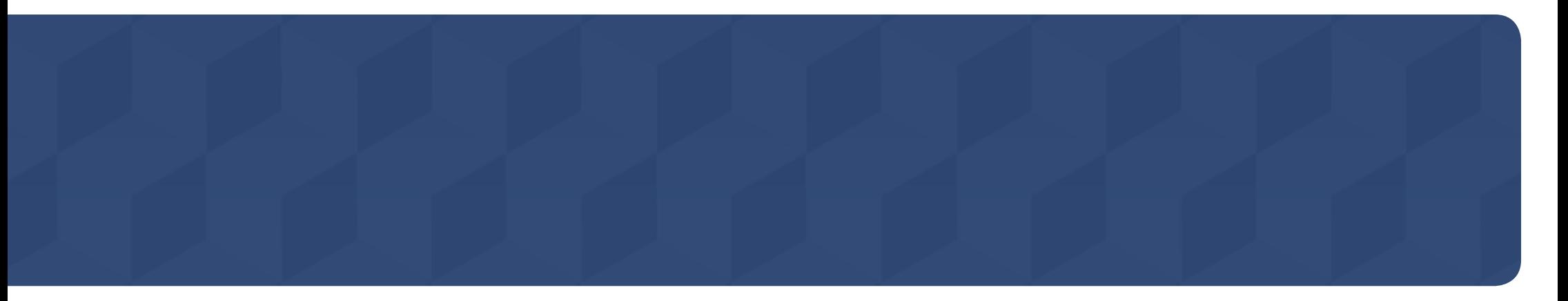

## Connection Box

Below components are included in the Connection Box which needs to be purchased separately.

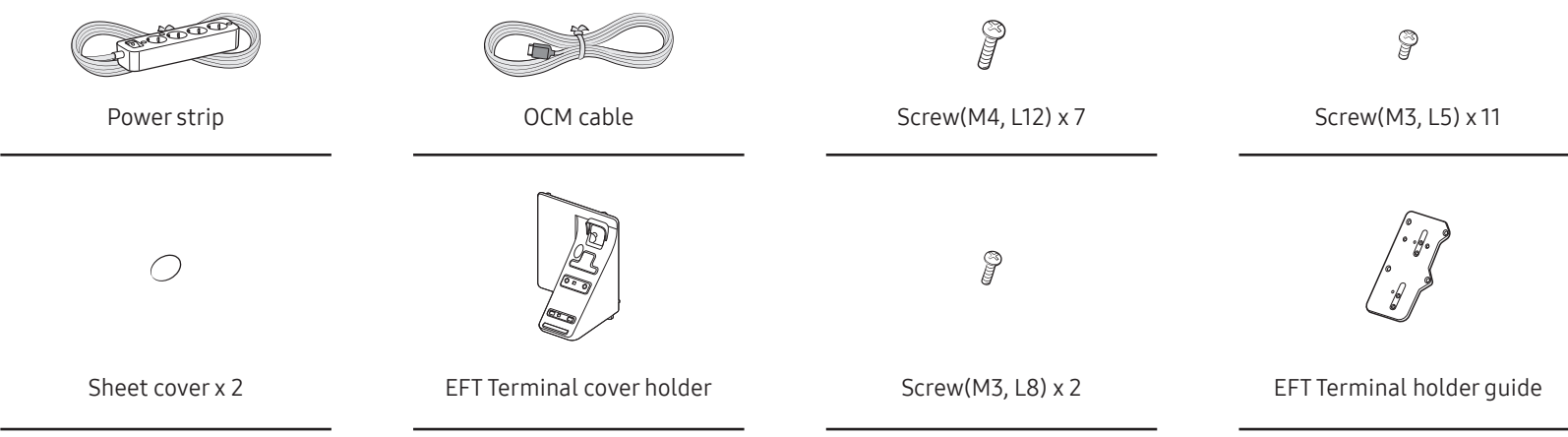

## <span id="page-12-1"></span><span id="page-12-0"></span>Parts

 $\triangle$  The colour and the appearance may differ depending on the product, and specifications are subject to change without prior notice to improve the performance.

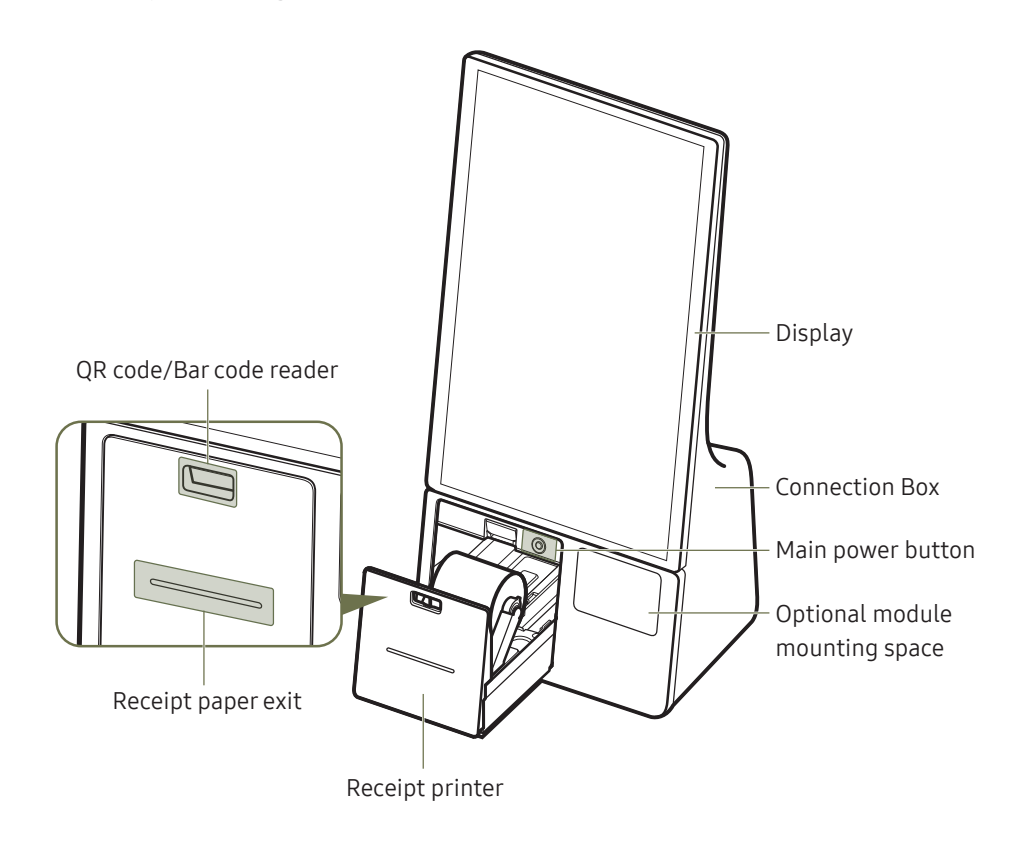

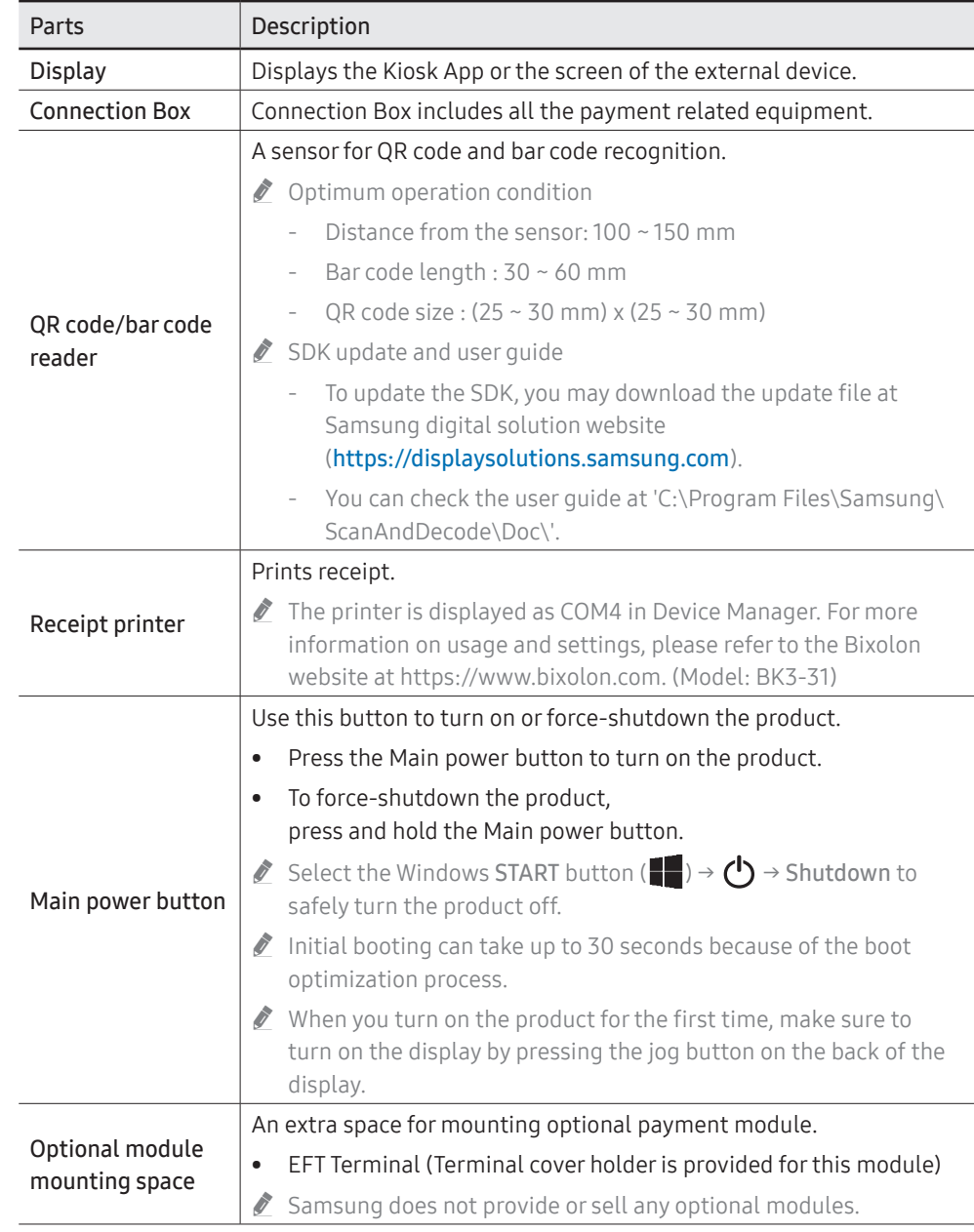

## <span id="page-13-0"></span>Display

<Front>  $\triangle$  This product does not support use of the remote control. Parts Description Use this button to turn on or force-shutdown the product. • Press the Main power button to turn on the product. Function Key Guide • To force-shutdown the product, press and hold the Main power button. Display jog button Select the Windows START button ( $\Box$ )  $\rightarrow$  ( $\Box$ )  $\rightarrow$  Shutdown to safely turn the Up product off.  $\triangle$  This button can only be accessed if the display has been disassembled from the Main power button Left  $(\bigcirc)$   $\rightarrow$  Right Connection Box. Therefore, Use the Main power button on the Connection Box while the display is assembled to the Connection Box. (Refer to page [13](#page-12-1)) " Force-shutdown and abnormal shutdown may cause data corruption and Samsung Press Down is not liable for such corrupted data. (Select)  $\bullet$  Initial booting can take up to 30 seconds because of the boot optimization process. m  $\triangle$  When you turn on the product for the first time, make sure to turn on the display  $\overline{\Omega}$ by pressing the jog button on the back of the display.  $\Omega$ <Back> Display jog button  $\begin{bmatrix} A \text{ multi-directional button that helps navigate.} \end{bmatrix}$ Return You must remove the display's back cover to use the display jog button. ía Function Key Guide  $\vert$  To use the Function Key Guide, press the jog button when the screen is turned on. Speaker Displays the main on-screen menu.  $\circledcirc$ **All Company**  $\textcircled{\scriptsize{\textsf{m}}}$  $\Box$ To enable or disable the menu lock, move to the next step (move the jog button to  $\mathbf{m}$ Menu the right) with the "Menu" displayed, and then push the jog button to the left for 10 seconds until the menu screen disappears. Turns off the display.  $\bigcap$ Power Off " Only the display turns off and the product remains on. To turn on the display, press  $\Box$  $\bigcirc$ Main power button the jog button. ᅙ  $\circ$  $\Omega$ Return  $\bigcap$  Exits from the menu page.

without prior notice to improve the performance.

The colour and the appearance may differ depending on the product, and specifications are subject to change

## <span id="page-14-0"></span>Ports

## Display

- $\triangle$  The colour and the appearance may differ depending on the product, and specifications are subject to change without prior notice to improve the performance.
- $\triangle$  To access the display ports, you must disassemble the display from the Connection Box.

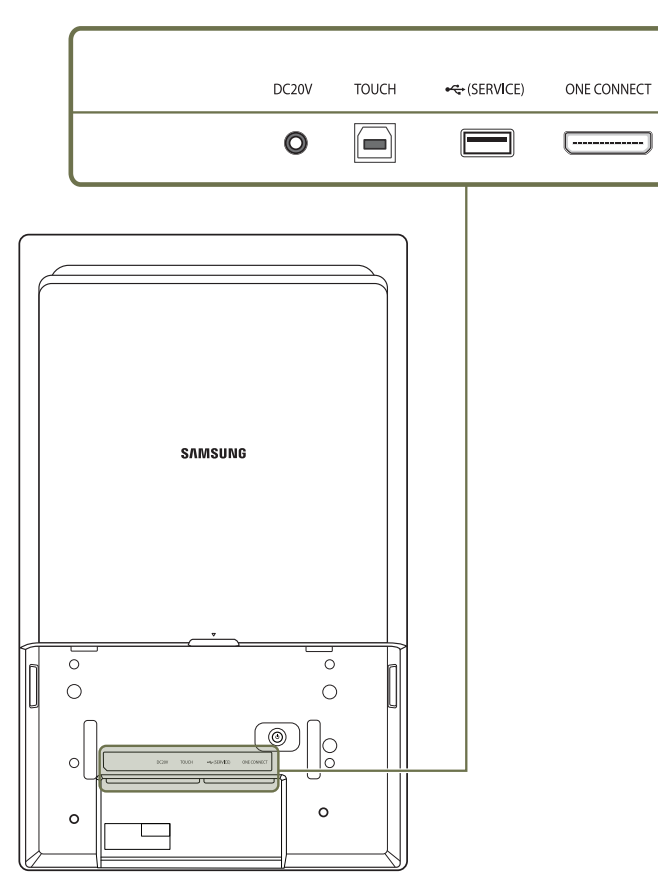

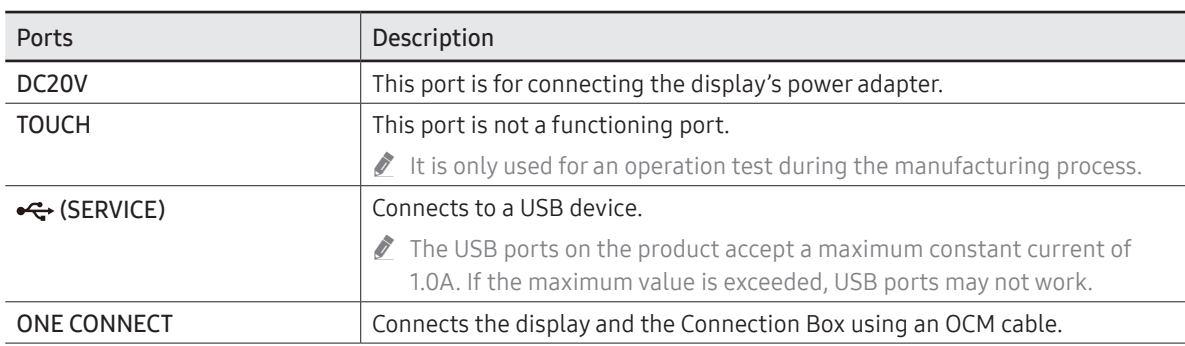

# <span id="page-15-0"></span>Before Installing the Product (Installation Guide)

This product can be installed and used with the exclusive Samsung stand sold separately by Samsung Electronics, and also can be wall-mounted.

Do not use this model installed on a ceiling, floor, or table.

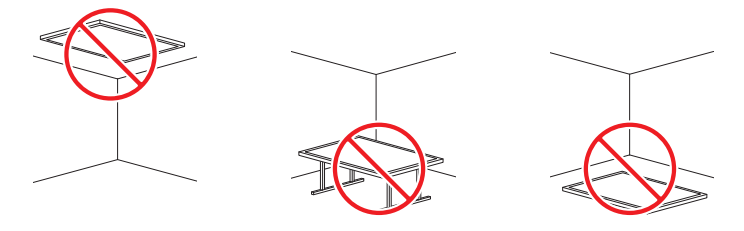

### Ventilation

Do not block the ventilation openings at the top of the back of the display.

Blocking the ventilation openings may cause overheating and lead to product malfunction.

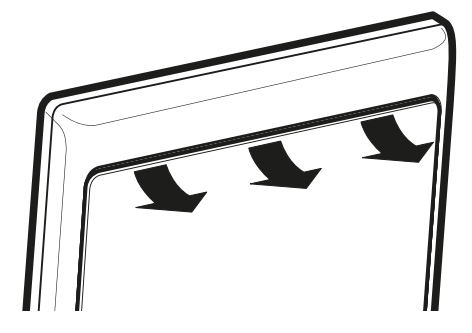

Contact Samsung Customer Service Centre for further details.

#### Installation on a Perpendicular Wall

- A A Minimum 15 mm
- B B Ambient temperature: 35 °C or less
- $\triangle$  When installing the product on a perpendicular wall, allow at least 15 mm of space between the product and wall surface for ventilation and ensure that the ambient temperature is kept below 35 °C.

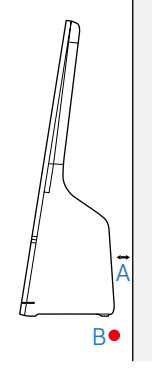

#### Installation on an Indented Wall

- A A Minimum 15 mm
- B B Minimum 25 mm
- C C Minimum 25 mm
- D D Minimum 0 mm
- E E Ambient temperature: 35 °C or less
- $\triangle$  When installing the product on an indented wall, allow minimum space between the product and walls as indicated in the figure for ventilation, and ensure that the ambient temperature is kept below 35 °C.

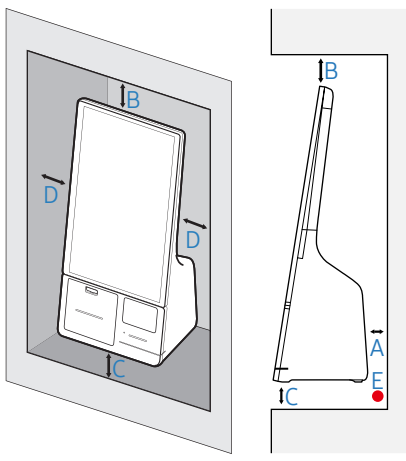

# <span id="page-16-0"></span>Installing the Wall Mount

## Installing the Wall Mount

- The wall mount kit (sold separately) allows you to mount the product on the wall.
- The provided image is only for reference. For detailed information on installing the wall mount, see instructions provided with the wall mount.
- We recommend you contact a technician for assistance when installing the wall mount bracket.
- Samsung is not responsible for any damage or injury caused to the product, you or other people by installing the product without expert help.

## Wall Mount Kit Specifications (VESA)

Install your wall mount on a solid wall perpendicular to the floor.

 $\triangle$  To install the product on the unauthorized wall mount kit, contact the nearest agency.

If you install the product on a slanted wall, it may fall and result in severe personal injury.

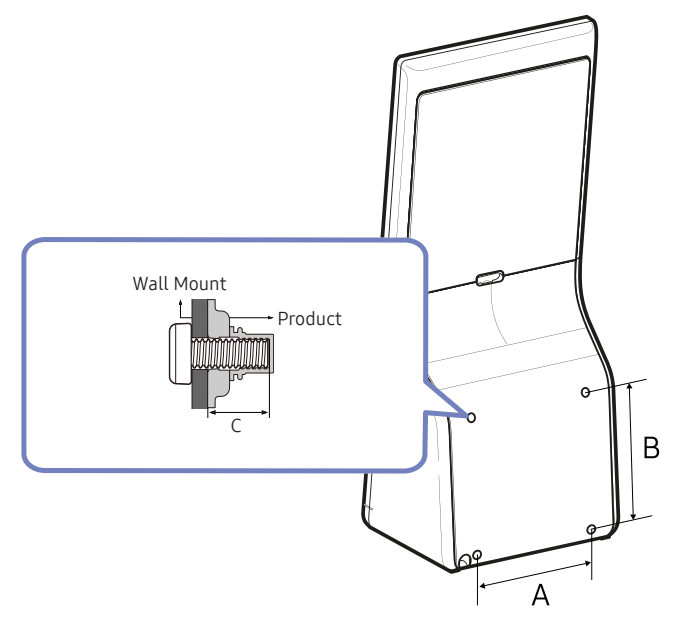

- Do not use screws that are longer than the standard length or do not comply with the VESA standard screw specifications. Screws that are too long may cause damage to the inside of the product.
- For wall mounts that do not comply with the VESA standard screw specifications, the length of the screws may differ depending on the wall mount specifications.
- Do not fasten the screws too firmly. This may damage the product or cause the product to fall, leading to personal injury. Samsung is not liable for these kinds of accidents.
- Samsung is not liable for product damage or personal injury when a non-VESA or non-specified wall mount is used or the consumer fails to follow the product installation instructions.
- Do not mount the product at more than a 15 degree tilt.
- Always have at least two people mount the product on a wall.
- Standard dimensions for wall mount kits are shown in the table below.

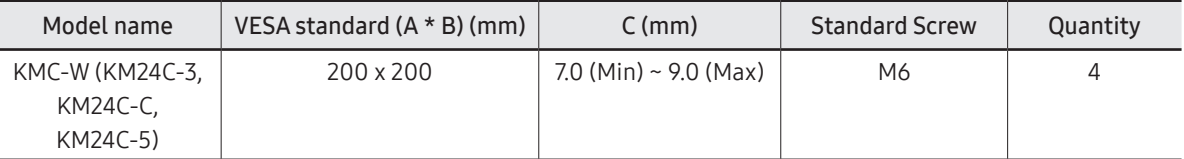

" Do not install your Wall Mount Kit while your product is turned on. It may result in personal injury due to electric shock.

# <span id="page-17-0"></span>Chapter 03 **Basics**

## **Touchscreen**

Use your fingers on the touchscreen to perform actions.

#### Precautions when using the touchscreen

- Do not subject the touchscreen to severe impacts or press it with sharp objects. Doing so may damage the touchscreen.
- Do not allow the touchscreen to come into contact with other electrical devices. Electrostatic discharges can cause the touchscreen to malfunction.
- Do not expose the touchscreen to water. The touchscreen may malfunction in humid conditions or when exposed to water.
- Do not spray liquid cleansing solutions directly onto the touchscreen. The solution may enter the touchscreen or cause undesired operation. To clean the screen, dampen a cloth with the solution and gently wipe the screen. Do not use solutions or cloths that contain abrasive materials, as they may damage the touchscreen.
- Do not damage the edges of the touchscreen. Doing so may damage the touchscreen.
- Leaving the touchscreen idle for extended periods may result in afterimages (screen burn-in) or ghosting. Turn off the touchscreen when you are not using the product.
- Make sure your hands are clean and dry before using the touchscreen. Remove any moisture from your hands before using the touchscreen.
- Do not expose the product to foreign substances. Doing so may cause the touchscreen to malfunction.

#### Tips on using the touchscreen

- Very light touches on the touchscreen may not be recognized.
- Precisely tap items on the touchscreen for the best results.
- When used under some 3-wavelength lamps, the touchscreen could malfunction.
- The touchscreen sensors are located on the edges of the touchscreen. Therefore, do not cover the edges of the touchscreen with protective covers or accessories.
- Touchscreen gestures are available for touchscreen models running Windows and work only with some applications.

## <span id="page-18-0"></span>Touch screen gestures

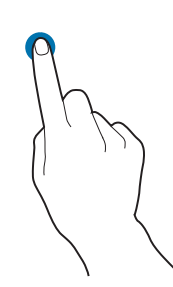

To select menus, options, or applications, tap the touch screen.

 $\bigtriangledown$  It is similar to clicking on a mouse.

#### Touch and hold (right-click)

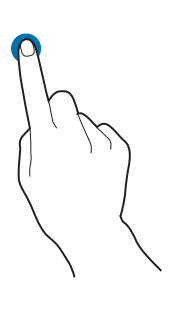

Drag

To use additional options of an item, touch and hold it on the touch screen.

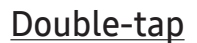

**Tap** 

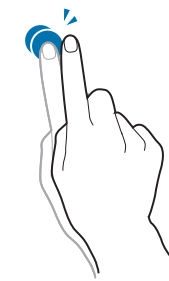

To open files or items, double-tap the touch screen.  $\triangle$  It is similar to double-clicking on a mouse.

To move an item to another location, touch and hold it, and then drag it on the touch screen to the desired location.

 $\bigtriangledown$  It is similar to dragging a mouse.

#### <span id="page-19-0"></span>**Scrolling**

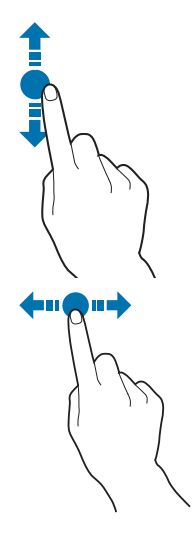

To scroll up, down, left, or right, swipe on the touch screen.

## Entering text

Use the on-screen keyboard to enter text.

To open the on-screen keyboard, select **Filler** on the taskbar.

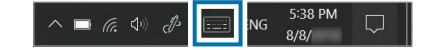

- $\triangle$  Some languages are not supported by the virtual keyboard. To enter text, change the input language to one of the supported languages.
- $\triangle$  The on-screen keyboard is only available in tablet mode. To change to tablet mode, select  $\Box \rightarrow$  Tablet mode in the taskbar.

#### Changing the keyboard layout

To change the keyboard layout, select  $\mathbb{E}$  and select one of the following:

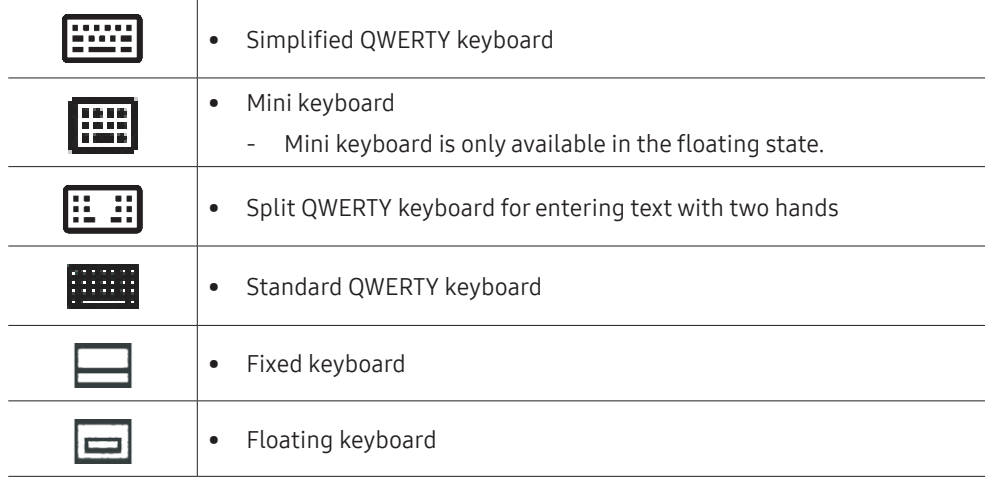

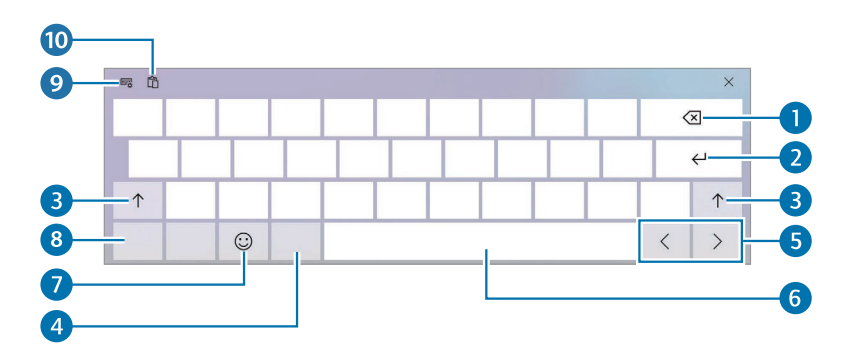

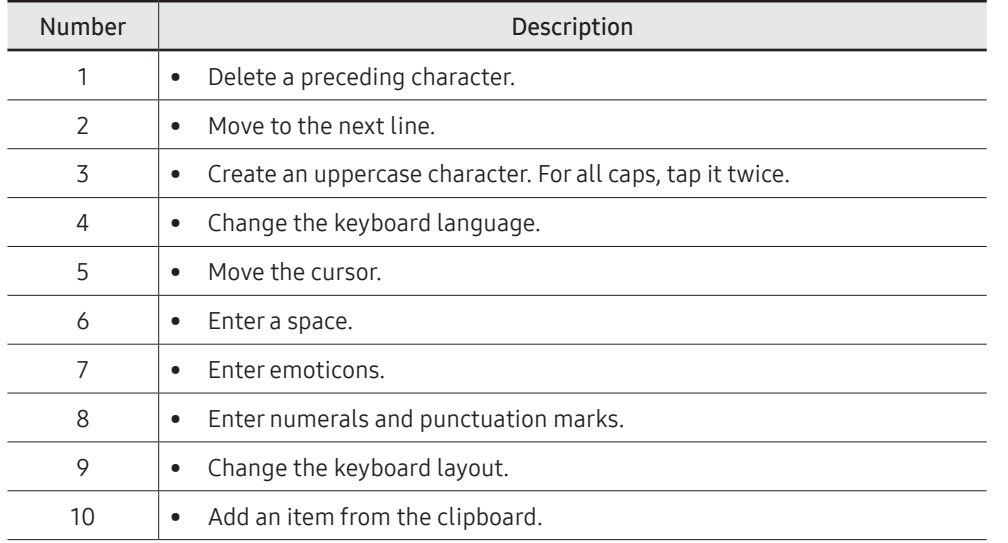

#### Entering uppercase

Select ↑ before entering a character. For all caps, tap it twice.

#### Changing language keyboards

Add keyboards to enter text in other languages. Select  $\ddot{w}$   $\rightarrow$   $\bm{A}$  , select Add a language under Preferred languages, and then select a language. You can change the input language by selecting the input language key on the on-screen keyboard.

#### Copying and pasting

- Drag your finger across text to select it.
- Touch and hold the text to display the options.
- Select Copy or Cut.
- Touch and hold a text input field and then select Paste.

## <span id="page-21-0"></span>Window

#### Microsoft Windows is an operating system that is used to control this product.

- $\bullet$  Images and available features may differ depending on the model and operating system.
- $\triangle$  This manual is designed for Windows 10 and content may differ depending on the OS version.
- The image displayed on the desktop screen may differ between models and OS versions.

## About Windows Activation

When you turn the product on for the first time, the Windows activation screen appears. Follow the activation procedures according to the instructions on the screen to use the product.

The product's date and time may be incorrect when you turn it on for the first time. They may also be incorrect if the battery has been fully discharged or removed. To set the date and time, go to the desktop taskbar and touch and hold the date and clock area.

Then, select Adjust date/time and set the current date and time.

## Configuring the Windows Settings

You can configure the basic system settings, such as installing or uninstalling apps and managing accounts, on the Windows Settings screen.

Select the Windows START button ( $\blacksquare$ )  $\rightarrow$   $\ddot{c}$ .

Then, select an option you want to change after the Windows Settings screen appears.

- You can also configure the settings from the Control Panel like previous OS versions.
- Select the Windows START button ( $\Box$ )  $\rightarrow$  Windows System  $\rightarrow$  Control Panel.

## Action Center

The Windows 10 action centre allows you to receive system notifications, such as updates, and push notifications, such as emails and social media updates. You can also adjust settings conveniently. For example, you can select wireless network options or adjust the volume through quick actions in the action centre.

#### Checking notifications

- 1 Select  $\Box$  on the taskbar.
- 2 When the action center panel appears, select a message to check it.

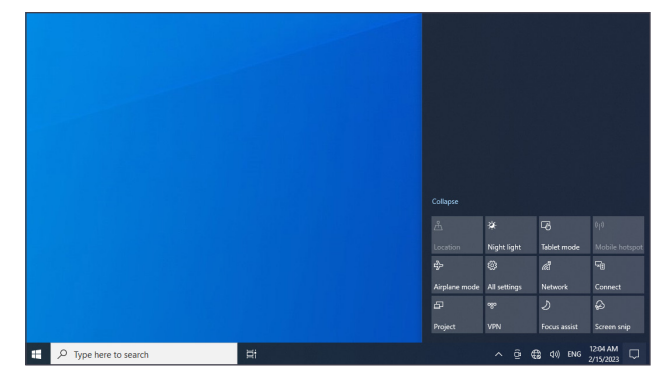

- $\triangle$  You can enable or disable push notifications for applications. You can also set personalized quick actions to appear in the action centre by selecting the Windows START button ( $\Box$ )  $\rightarrow$   $\Box$ )  $\rightarrow$  System  $\rightarrow$  Notifications & actions.
- Select Expand or Collapse to expand or minimize the action centre menu and select the feature you want to use.

## Unlocking the screen

To unlock the lock screen, tap the screen and swipe upwards from the bottom of the screen.

• If the account has a password, enter the password to log in after unlocking the screen.

## <span id="page-22-0"></span>Settings & Upgrade

#### Volume

Adjust the system volume or sound volume when playing music or video.

#### Controlling volume using the taskbar

- 1 Select  $\left(\frac{1}{2}\right)$  on the taskbar.
- 2 Drag the adjustment bar to the desired volume.

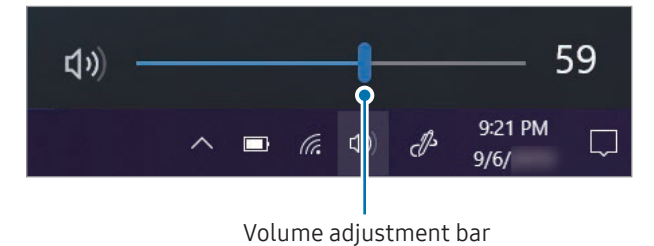

# BIOS (Setup utility)

#### Define a boot password, change the boot priority, or configure the installed chipsets.

- You need to connect a keyboard and a mouse to enter the BIOS screen.
- $\triangle$  Incorrect settings may cause the system to malfunction or crash.
- $\triangle$  The BIOS setup screens, menus, and items may appear differently depending on the model and BIOS version.
- $\triangle$  BIOS setup functions are subject to upgrades.

## Entering the BIOS

- 1 Turn on the product.
- 2 Before the Samsung logo appears, press the F2 key several times.
- If the product is password-protected, press the F2 key several times before the password screen appears.
- If the password screen or the Windows start screen appears, restart the product and try again.

### <span id="page-23-0"></span>The BIOS screen

The BIOS setup screen appears as shown below.

You can change BIOS settings using the keyboard or mouse.

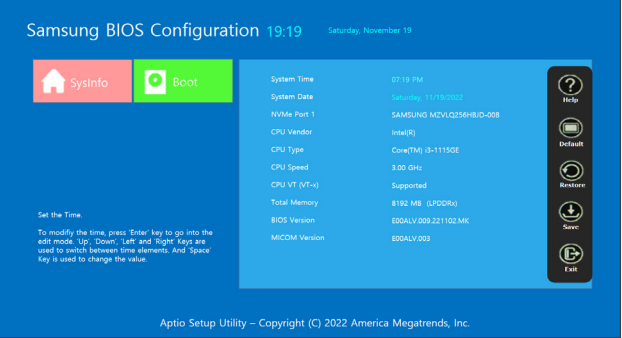

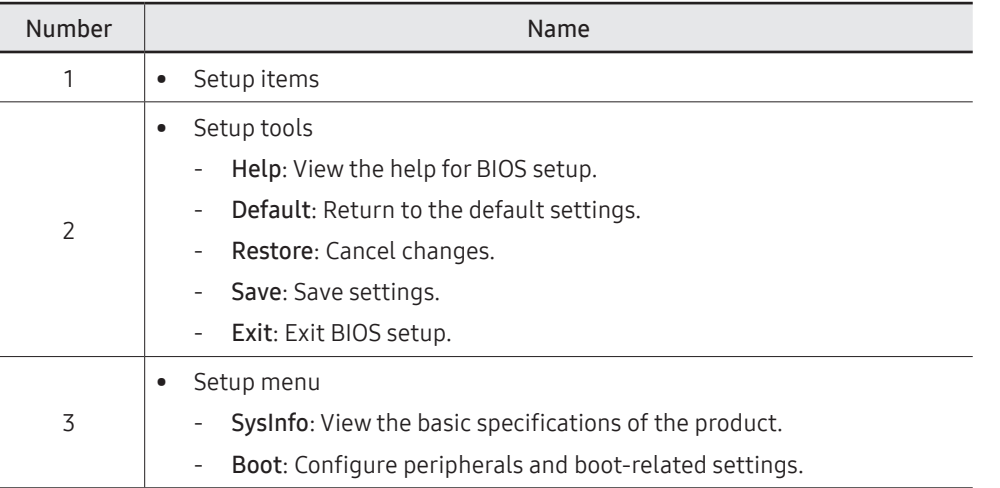

 $\triangle$  The BIOS setup screen appears only in English.

## Boot priority

Change the boot priority from the BIOS setup.

- 1 Turn on the product.
- 2 Before the Samsung logo appears, press the F2 key several times.
- 3 Access the Boot menu.
- 4 Select Boot Device Priority.
- 5 Select an option menu to open the list.
- 6 Select an option.
- 7 Select Save  $\rightarrow$  OK to save and restart.
- 8 Select Exit  $\rightarrow$  OK to restart without saving the changes.

# <span id="page-24-0"></span>Chapter 04 Menu

Function Key Guide →  $\Box$ 

## Picture

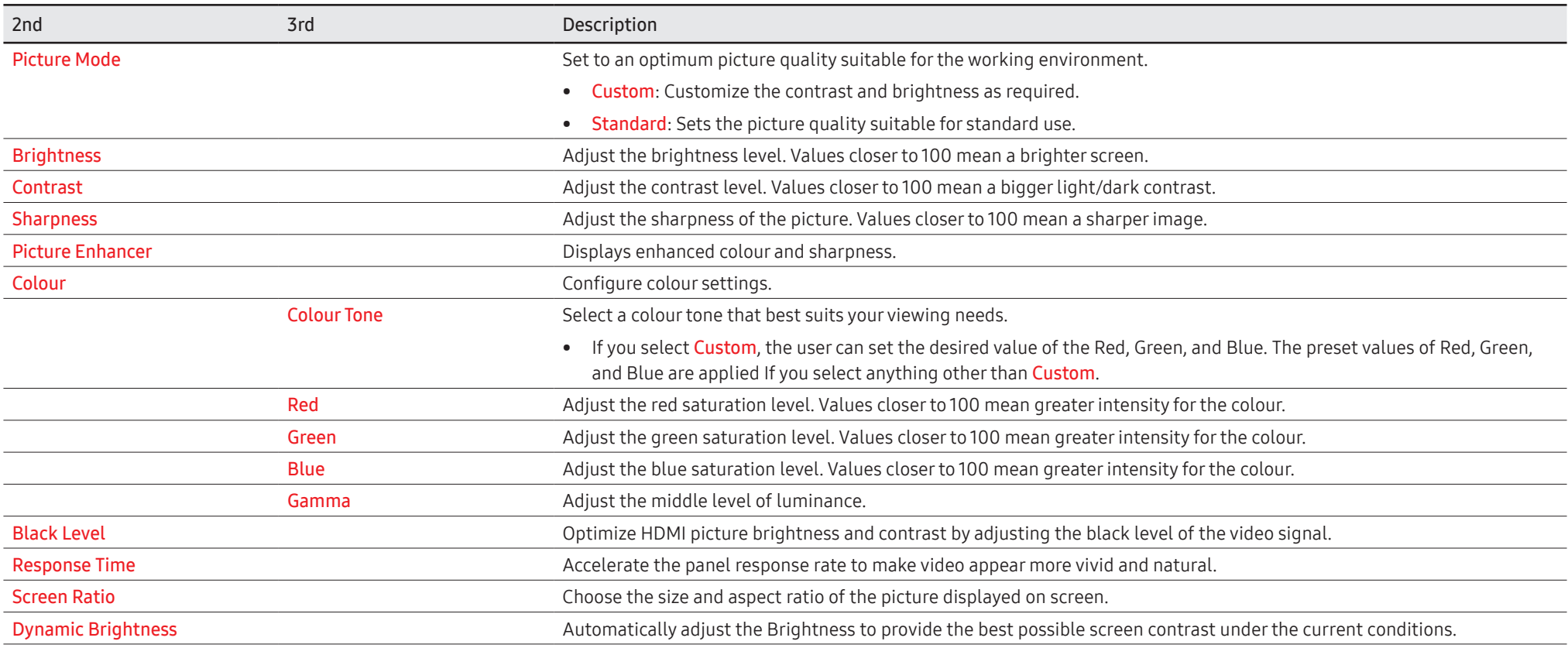

# <span id="page-25-0"></span>Onscreen Display

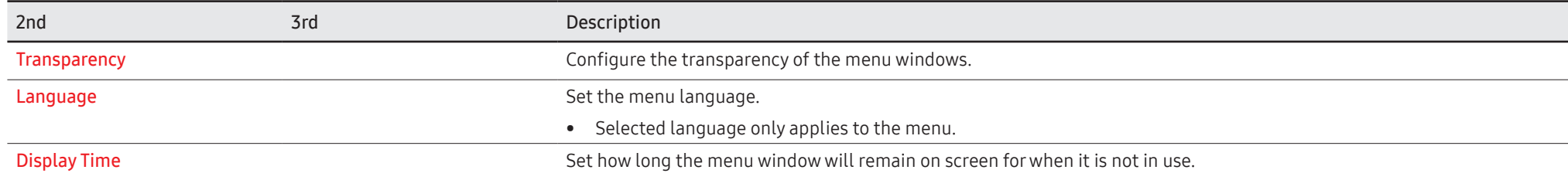

# <span id="page-26-1"></span><span id="page-26-0"></span>Support

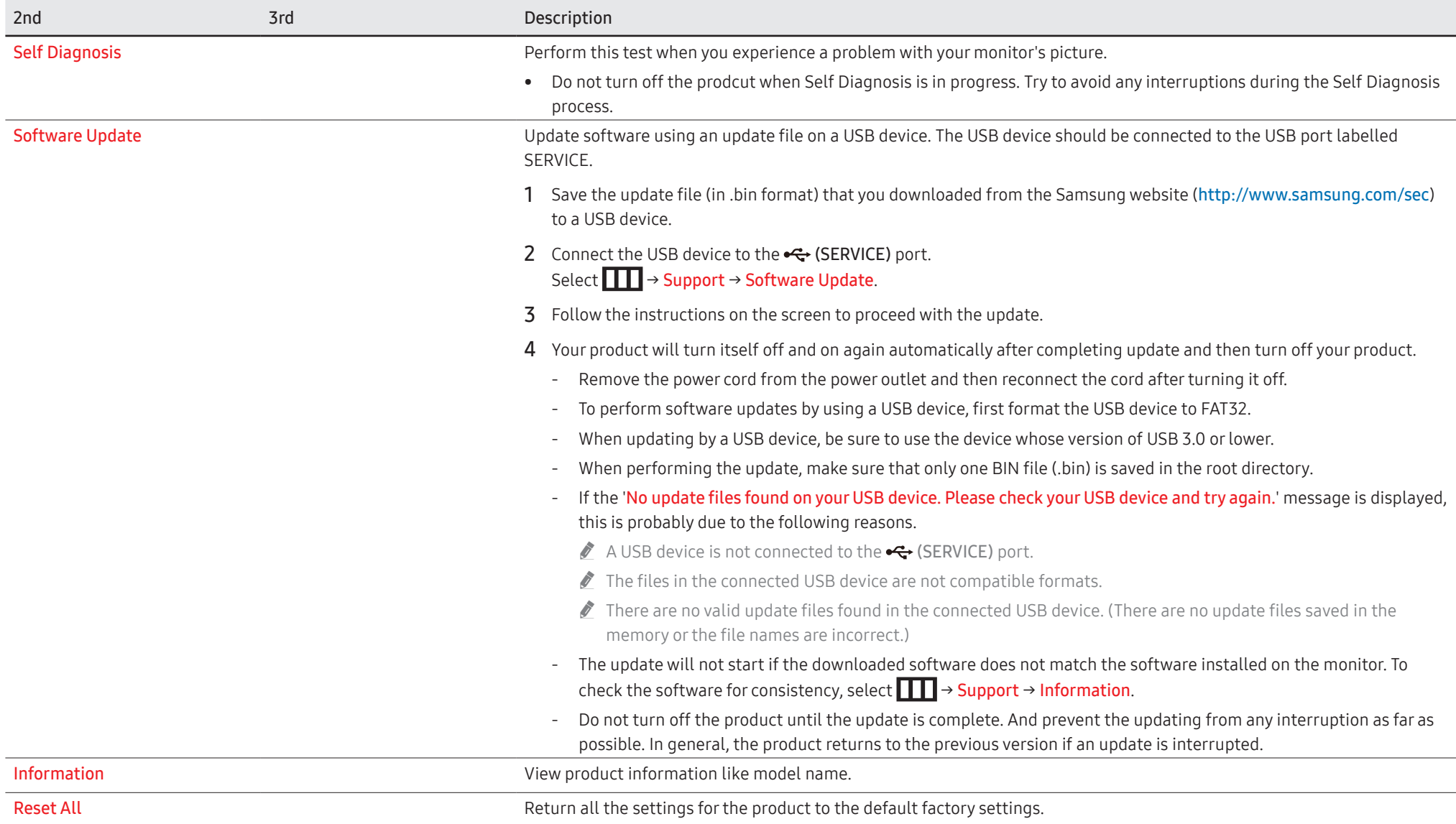

# <span id="page-27-0"></span>Chapter 05 Troubleshooting Guide

## Requirements Before Contacting Samsung Customer Service Centre

**S** Follow the instruction on the right to test your product before requesting for service. If the problem persists, contact Samsung Customer Service Centre.

The power indicator may not be supported depending on the model.

#### Check the followings.

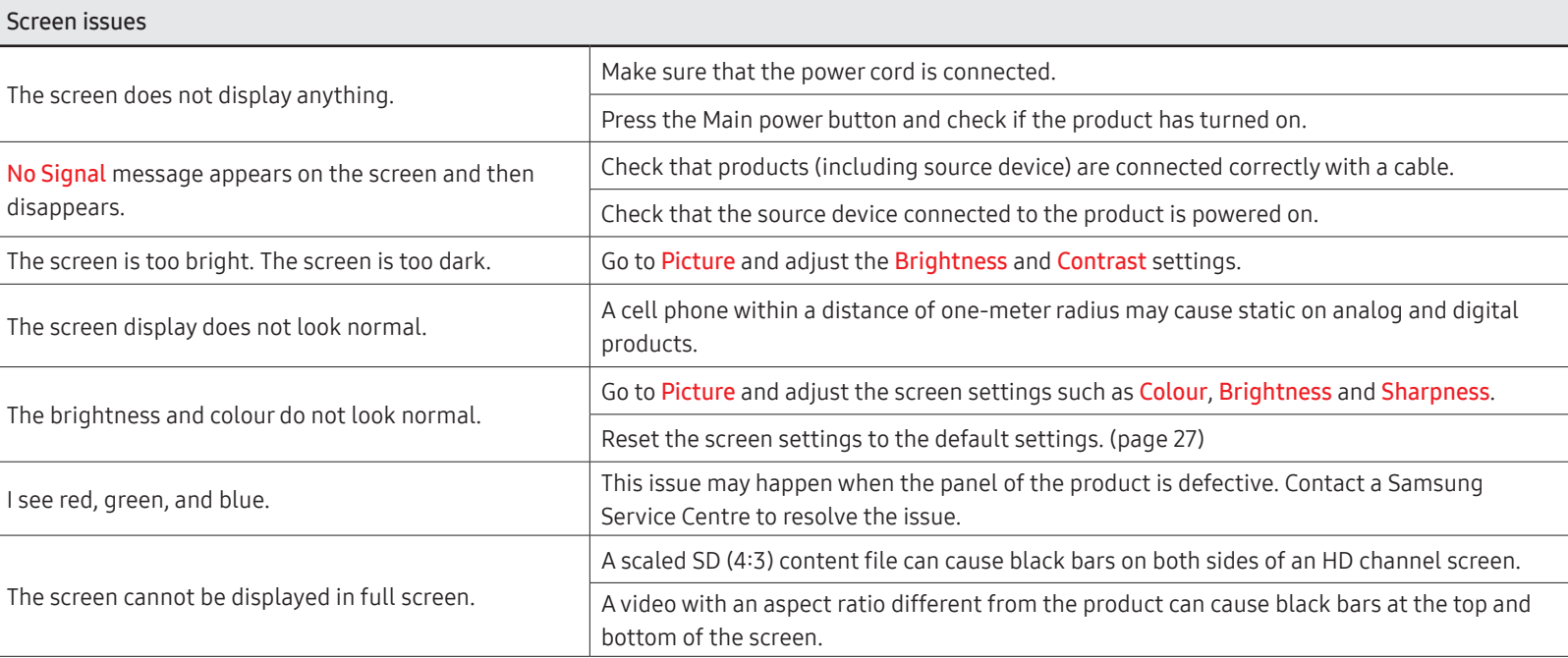

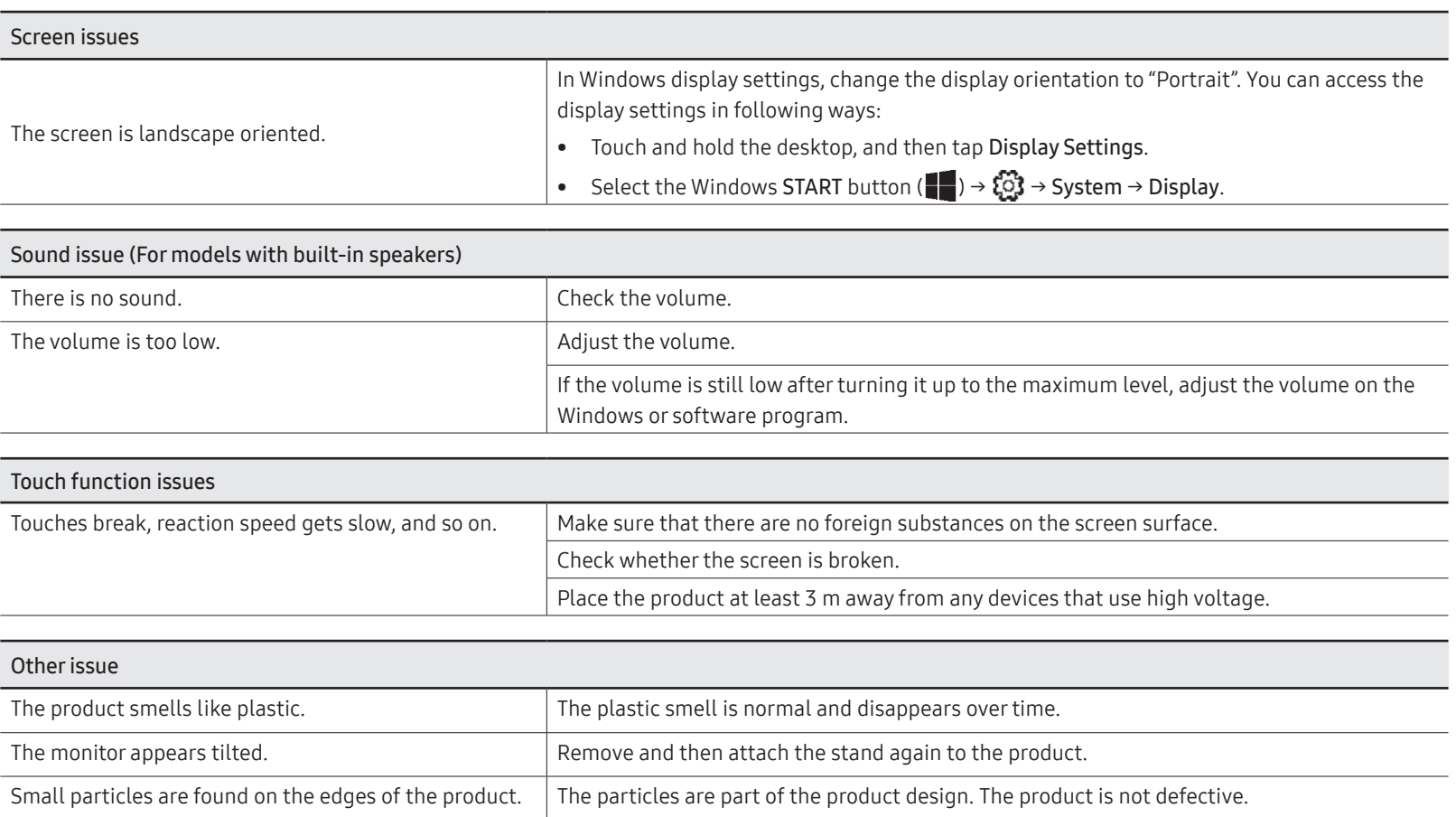

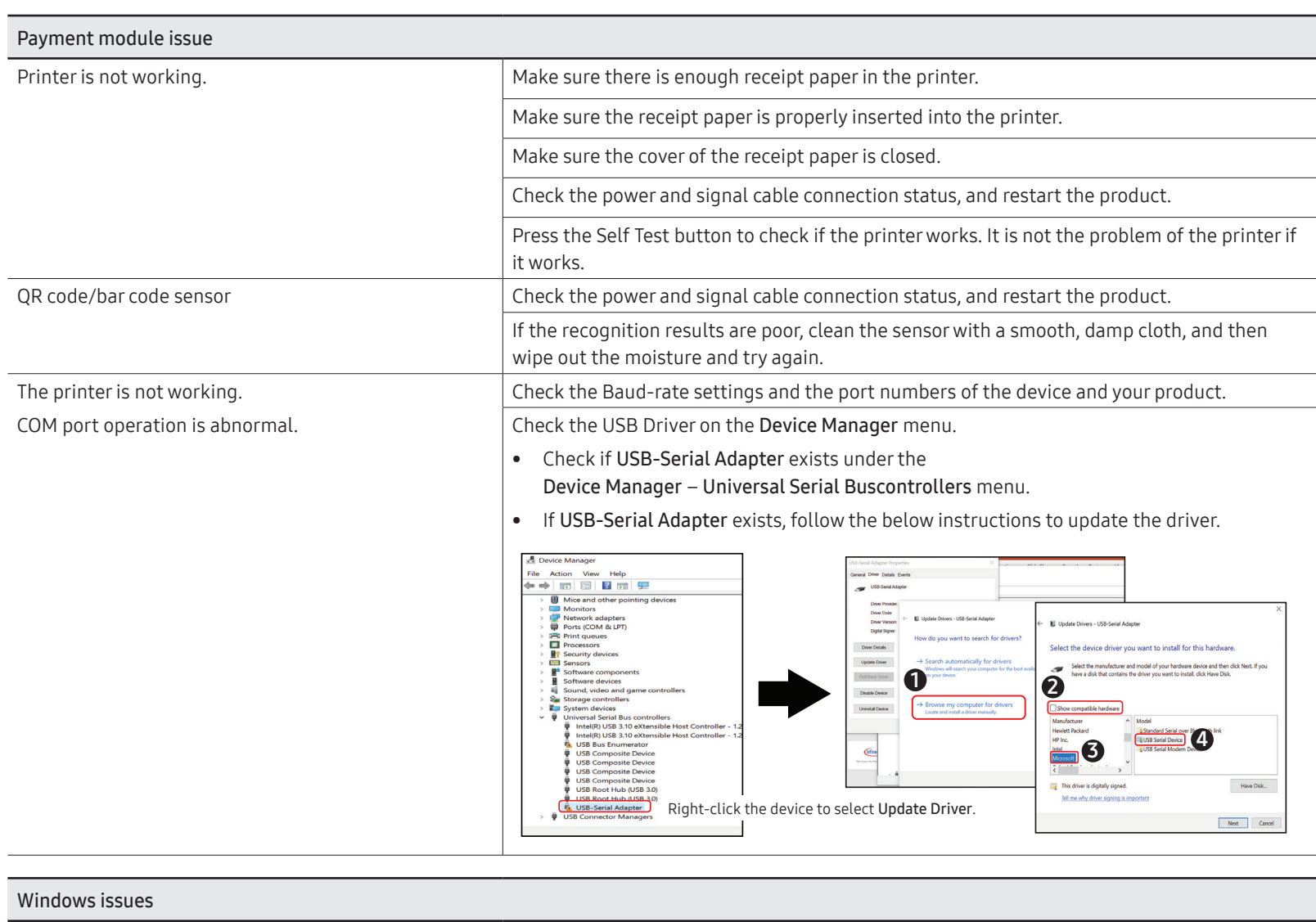

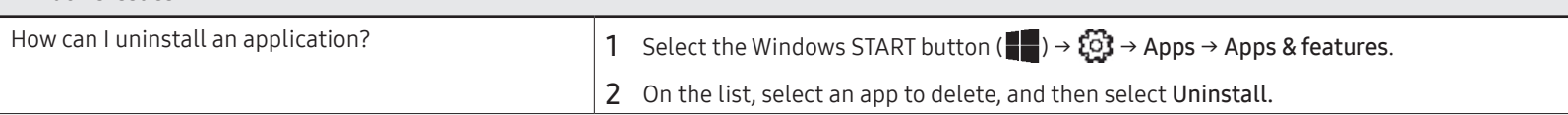

## <span id="page-30-0"></span>Windows recovery function

If the Samsung Recovery application is not supported by the product, reinstall Windows using the recovery function of Windows.

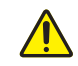

Reinstalling Windows will erase all data saved on the product. Back up applications and personal data to an external storage device before reinstalling Windows.

- 1 Select the Windows START button ( $\Box$ )  $\rightarrow \Box$ )  $\rightarrow$  Update & Security  $\rightarrow$  Recovery.
- 2 Select Reset this PC  $\rightarrow$  Get started.
- 3 Select Keep my files or Remove everything.
- ther the system is recovered, select the Windows START button (■) → Samsung Update to install the required Samsung applications.

# <span id="page-31-0"></span>Chapter 06 Specifications

## General

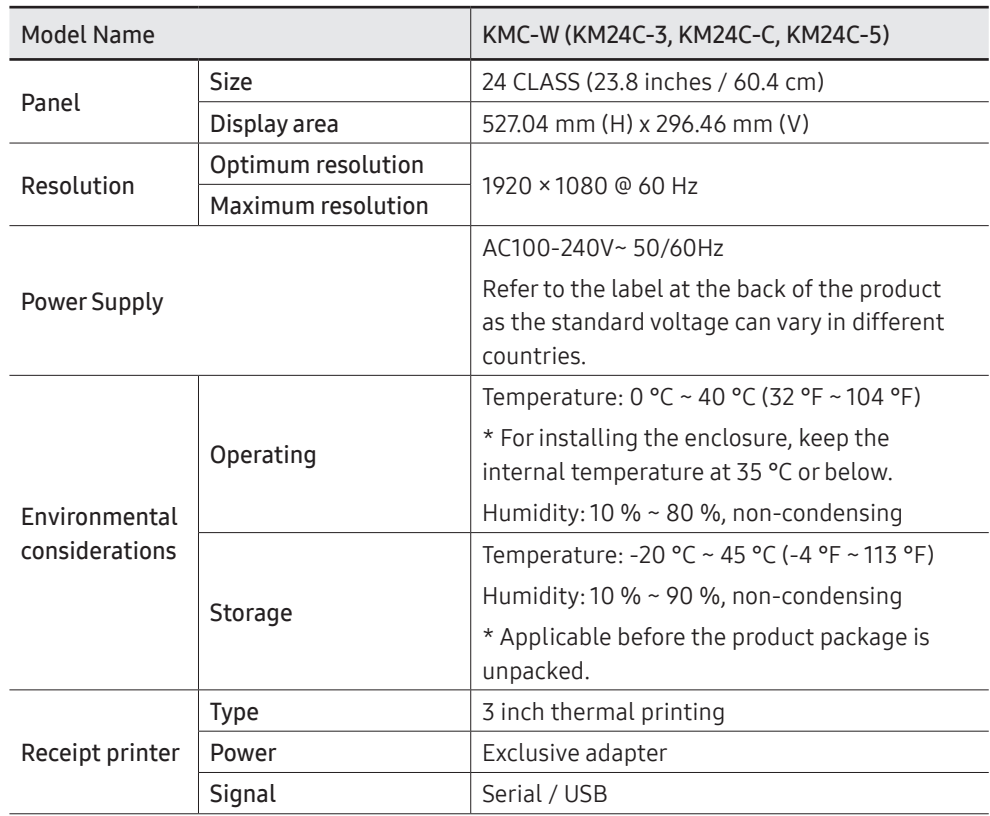

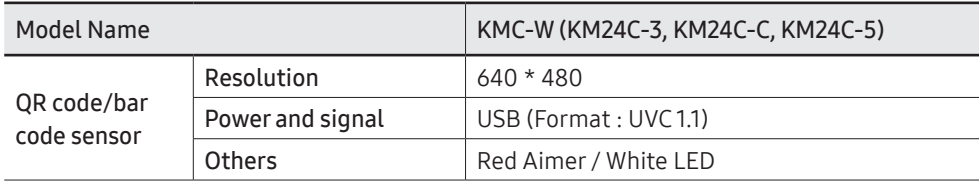

 $\triangle$  Due to the nature of the manufacturing of this product, approximately 1 pixel per million (1ppm) may appear brighter or darker on the panel. This does not affect product performance.

 $\triangle$  This product can be set to only one resolution for each screen size to obtain the optimum picture quality due to the nature of the panel. Using a resolution other than the specified resolution may degrade the picture quality. To avoid this, it is recommended that you select the optimum resolution specified for your product.

 $\triangle$  For detailed device specifications, visit the Samsung website.

# <span id="page-32-0"></span>Chapter 07 Appendix

## Responsibility for the Pay Service (Cost to Customers)

 $\bullet$  When the service is requested, in spite of in warranty, we may charge you for a visit from a service technician in the following cases.

#### Not a product defect

Cleaning of the product, Adjustment, Explanation, Re-installation and etc.

- If a service technician is requested to give instructions on how to use product or simply adjusts options without disassembling product.
- If a defect is caused by external environmental factors (Internet, Antenna, Wired Signal, etc.)
- If a product is reinstalled or devices are connected additionally after installing the purchased product for the first time.
- If a product is reinstalled to move to a different spot or to move to a different house.
- If the customer requests instructions on how to use another company's product.
- If customer requests instructions on how to use the network or another company's program.
- If customer requests software installation and setup for the product.
- If a service technician removes/cleans dusts or foreign materials inside of the product.
- If customer requests an installation additionally after purchasing a product through home-shopping or online.

### A Product damage caused by customer's fault

Product damage caused by customer's mishandling or wrong repair.

If a product damage is caused by;

- External impact or drop.
- Use of supplies or separately sold product unspecified by Samsung.
- Repair from a person besides an engineer of outsourcing service company or partner of Samsung Electronics Co.,LTD.
- Remodeling or repairing the product by customer.
- Using it with incorrect voltage or non-authorized electrical connections.
- Not following the "cautions" in User Manual.

#### **Others**

- If product fails by natural disaster. (lightning, fire, earthquake, flood damage, etc)
- If consumable components are all used up. (Battery, Toner, Fluorescent lights, Head, Vibrator, Lamp, Filter, Ribbon, etc.)
- $\bigtriangledown$  If customer requests a service in case the product has no defect, service fee may be charged. So please read User Manual first.

## <span id="page-33-0"></span>Prevention of Afterimage Burn-in

### What is afterimage burn-in?

Afterimage burn-in should not occur when the panel is operating normally. Normal operation refers to a continuously changing video pattern. If the panel displays a fixed pattern for an extended period of time a slight voltage difference may occur between the electrodes in pixels that control the liquid crystals.

Such a voltage difference between electrodes increases with time and makes the liquid crystals thinner.

When this occurs, a previous image can remain on the screen when the pattern changes.

This information is a guide to prevent afterimage burn-in. Viewing a fixed screen  $\Omega$ for an extended period of time may cause afterimage burn-in. This problem is not included in warranty.

## Recommended prevention practices

Viewing a fixed screen for an extended period of time may cause afterimage burn-ins or smudges. If the product is not to be used for a long time, turn it off, or activate the Power Saving mode or Screen Saver with a moving image.

• Change the colours regularly.

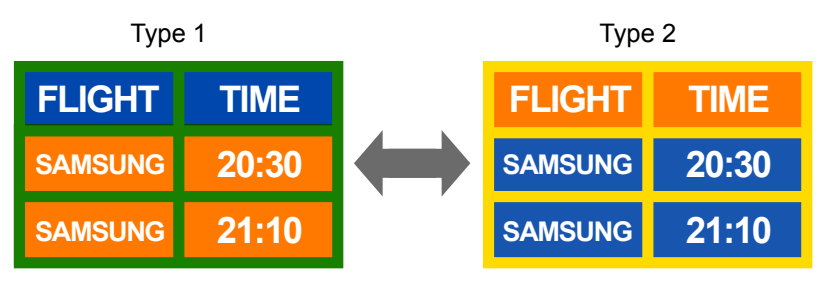

• Avoid combinations of a text colour and background colour of contrasting brightness.  $\triangle$  Avoid using colours of contrasting brightness (black and white; gray and black).

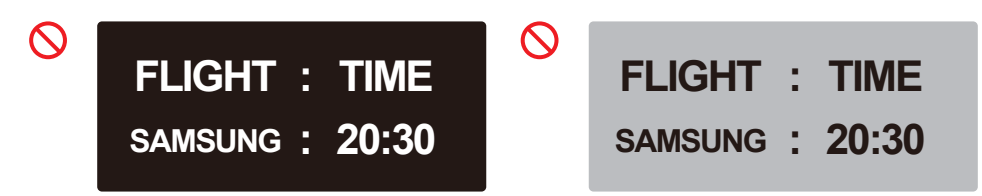

## <span id="page-34-0"></span>License

Open Source License Notice

Open Source used in this product can be found on the following webpage (https://opensource.samsung.com).